# **PANDUAN UPLOAD JURNAL VALTECH ITN-13/050/IX.T.Ind/01-2020**

#### **SIAPKAN FILE :**

- **1. Paper / Jurnal (File Doc/Docx)**
- **2. Hasil Plagiarism Checker (File PDF) Maks 20%**

#### 1. Masuk ke<https://ejournal.itn.ac.id/>

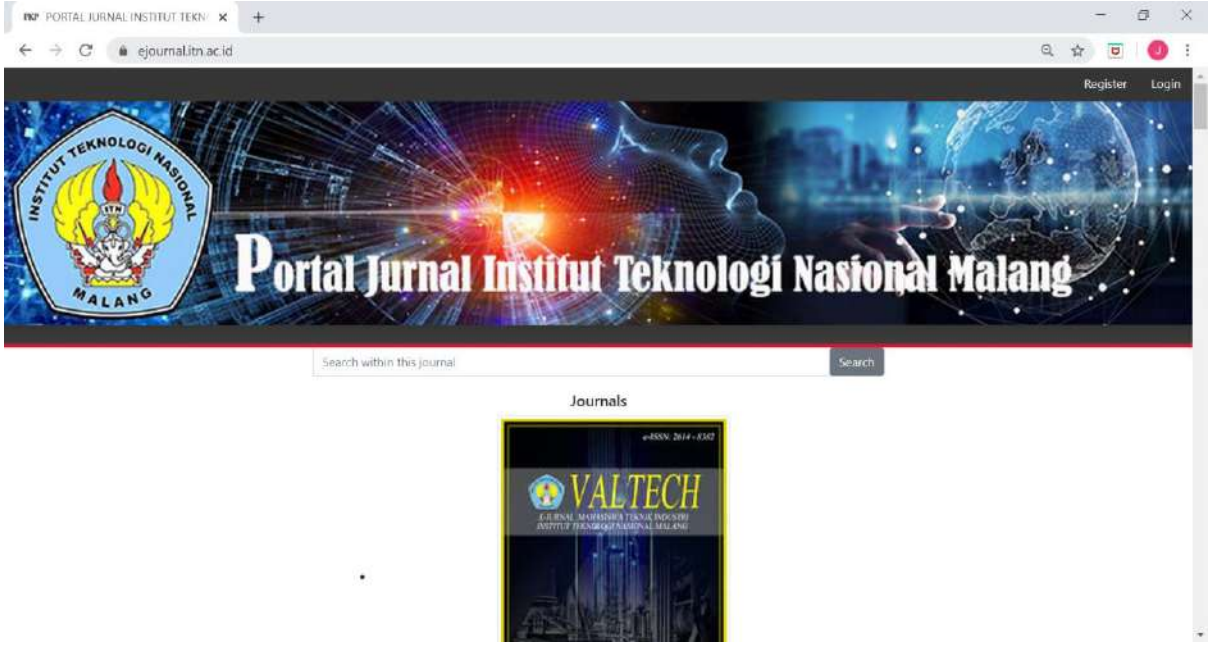

2. Masuk Ke Jurnal VALTECH

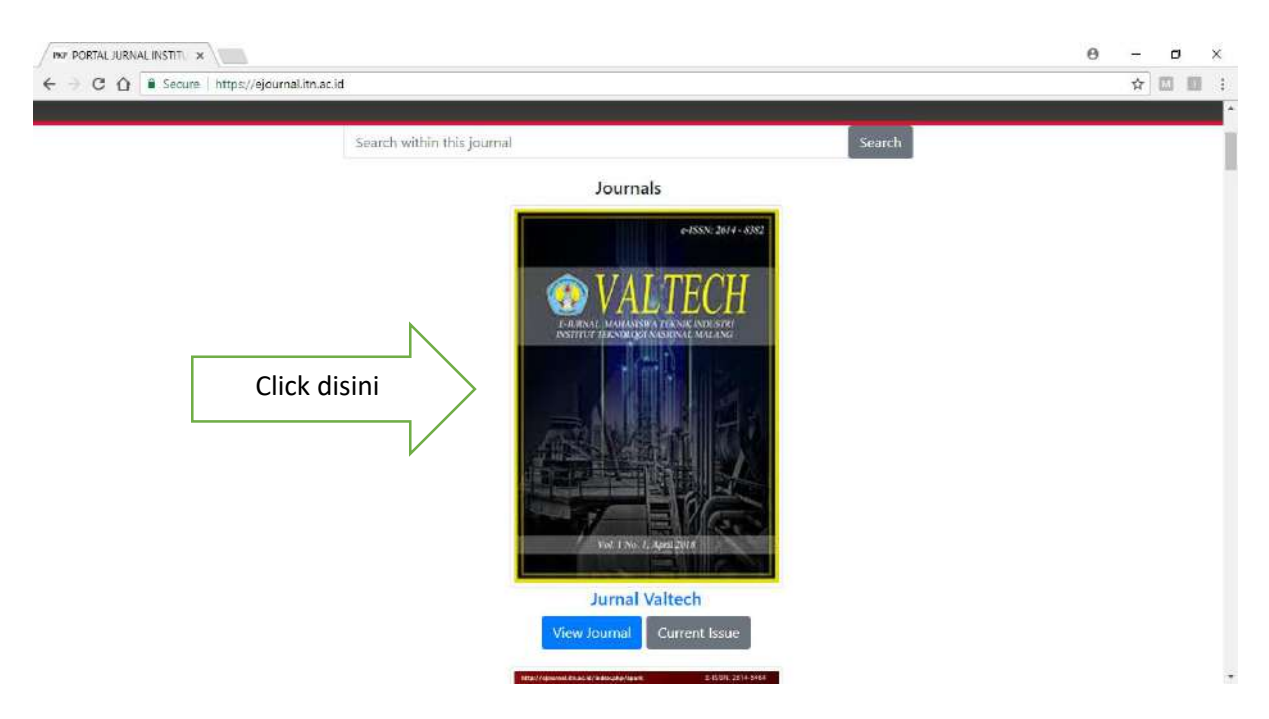

#### 3. Pilih Register

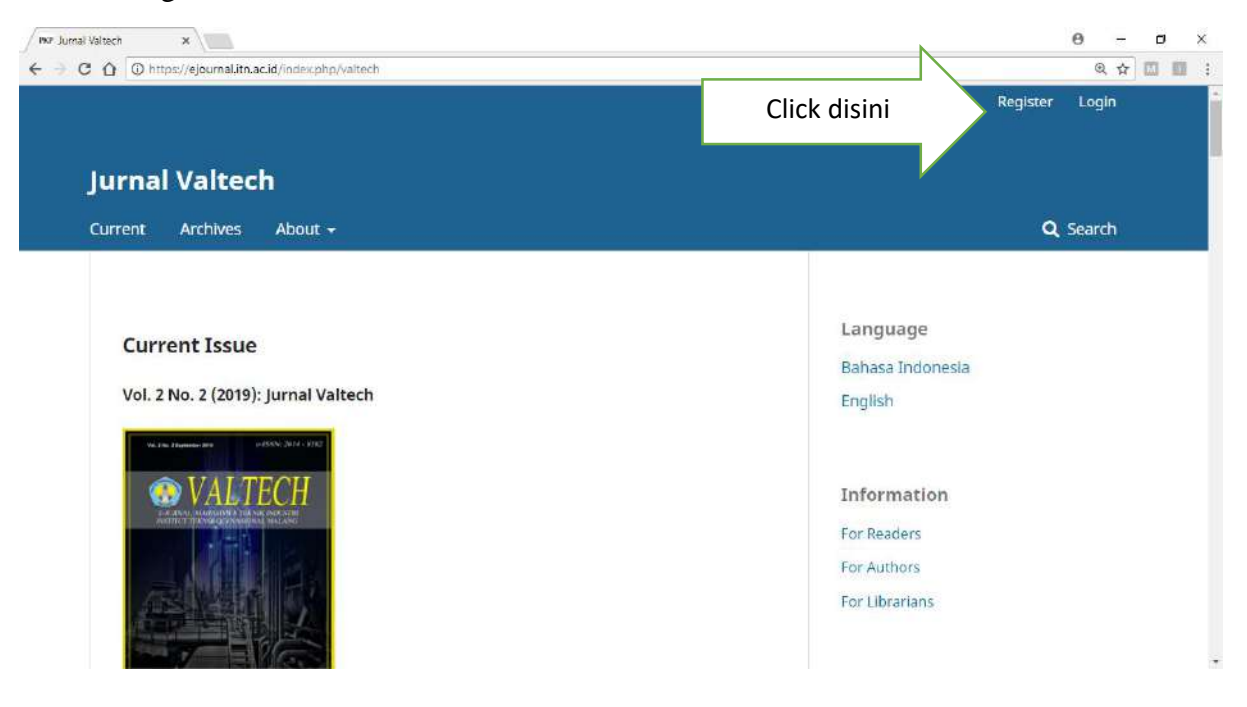

4. Isi Data Register dan diakhiri dengan click tombol Register (Paling Bawah)

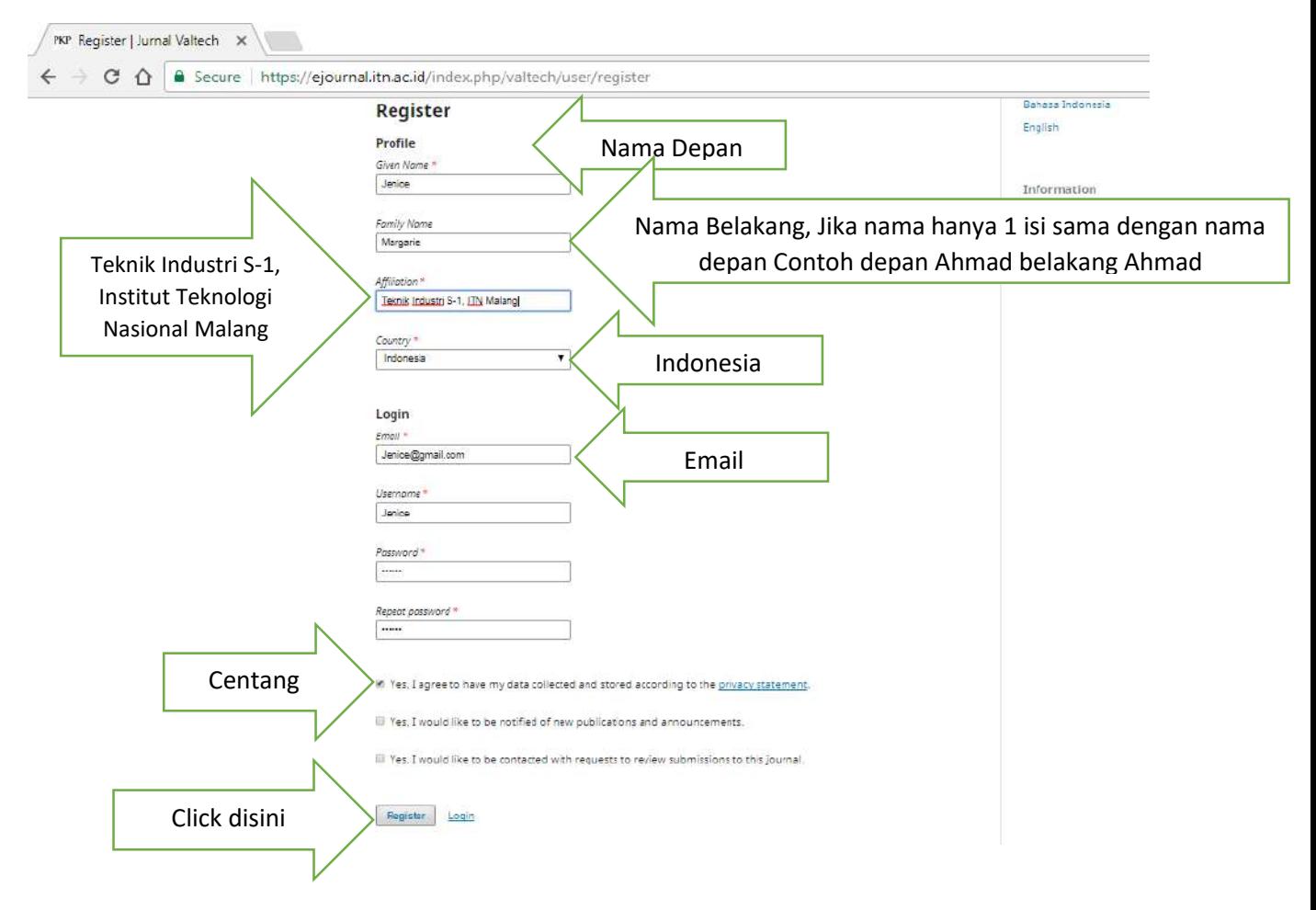

5. Setelah berhasil Login Pilih menu Dhasboard

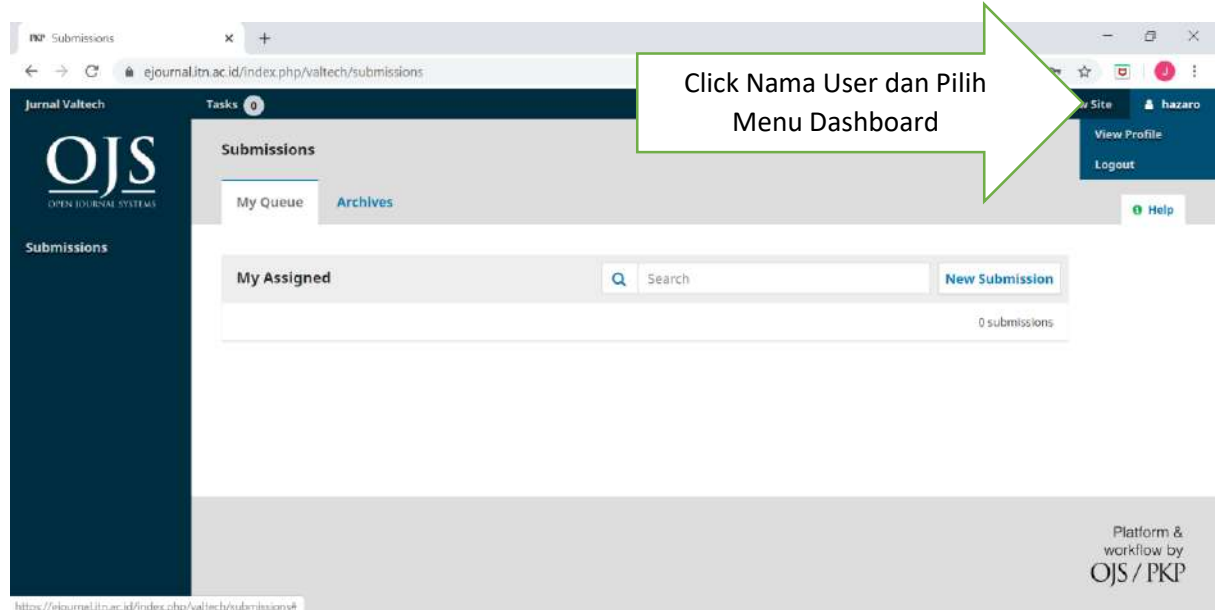

6. Jika berhasil masuk ke dashboard akan muncul seperti tampilan berikut, Pilih New Submission

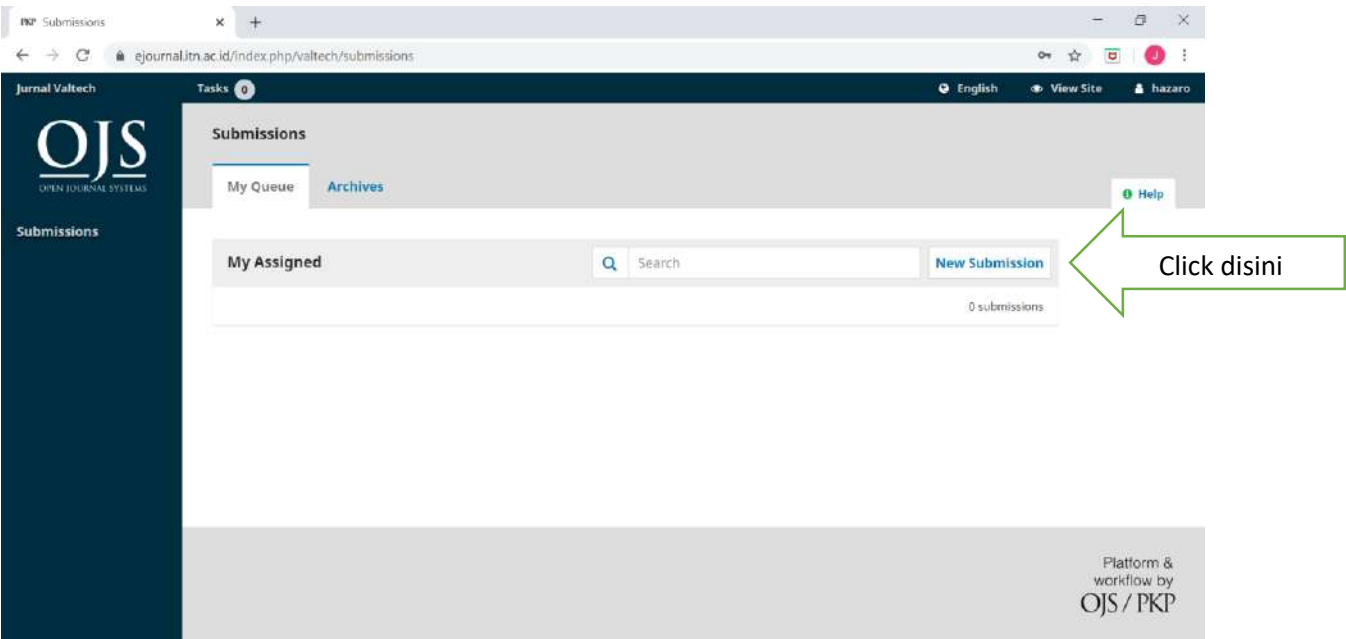

# **PROSES SUBMISSION 1. START**

#### 1. Centang Semua

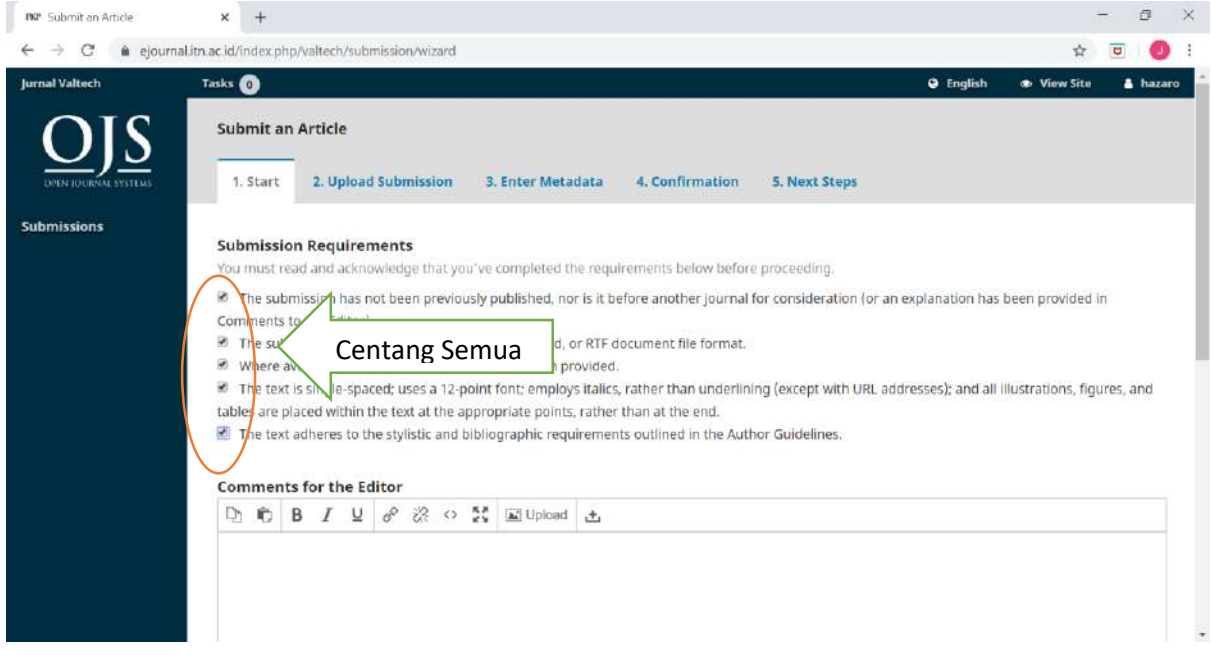

#### 2. Centang semua dan tekan save and continue

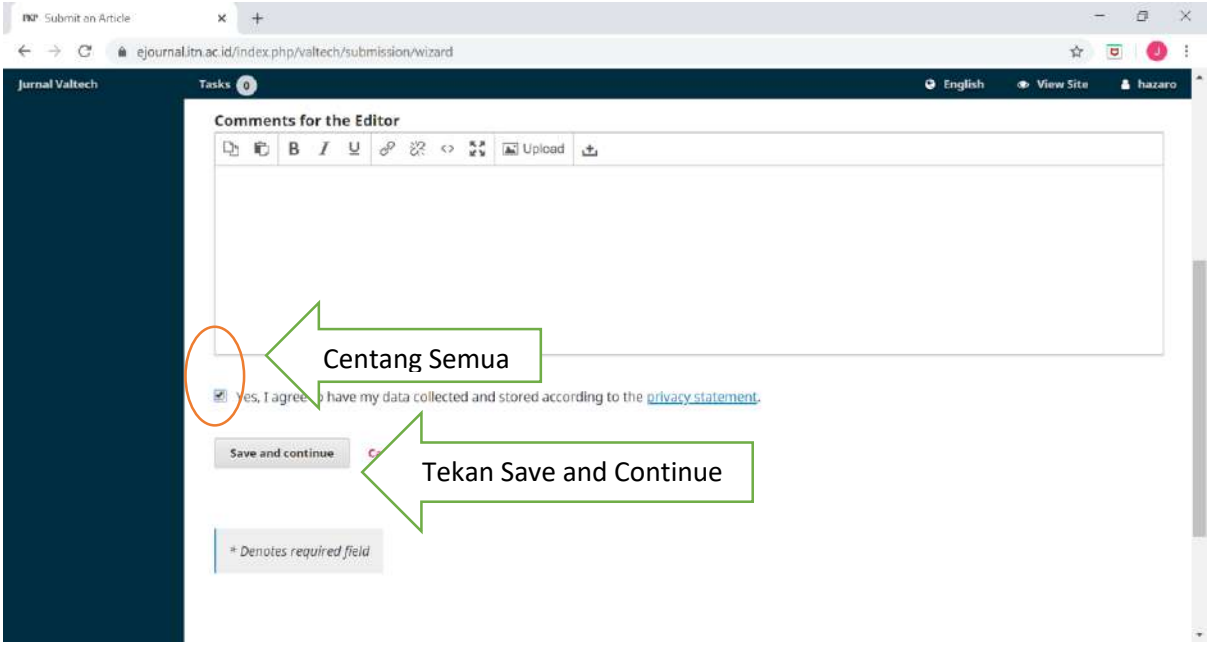

### **PROSES SUBMISSION 2. UPLOAD**

1. Pilih Article Text pada menu Article Component

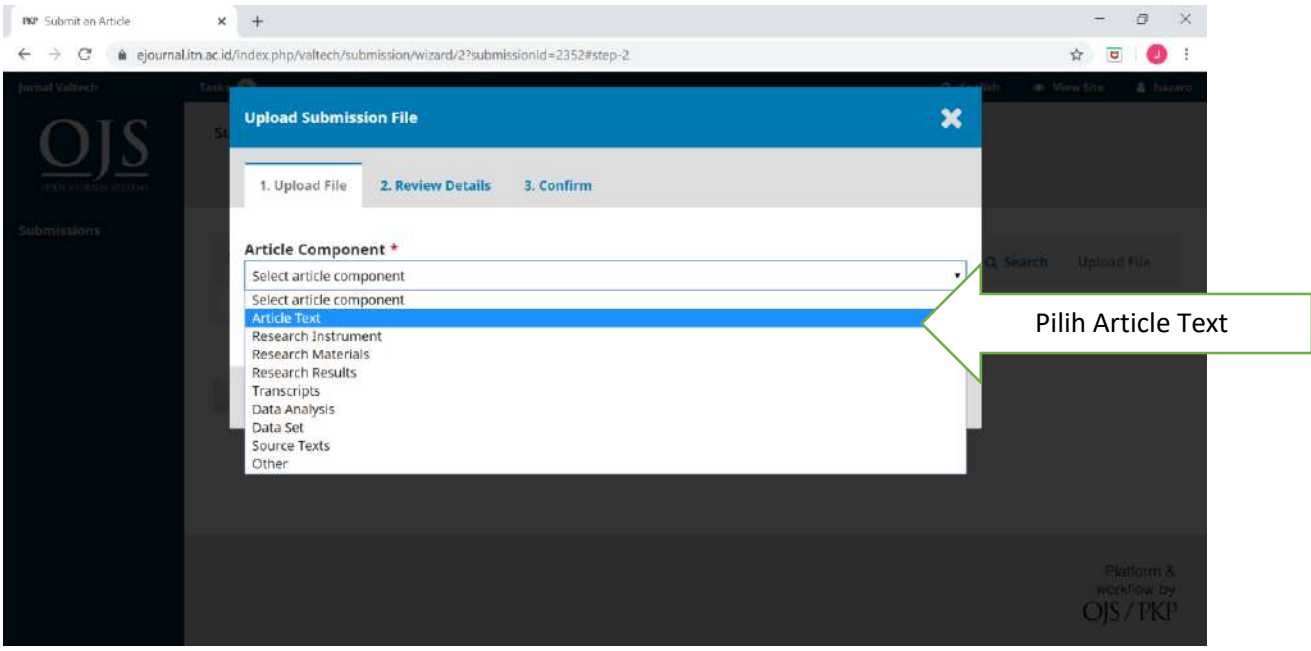

2. Upload File Jurnal/Paper anda  $\rightarrow$  **HARUS FILE Word (Doc / Docx)** 

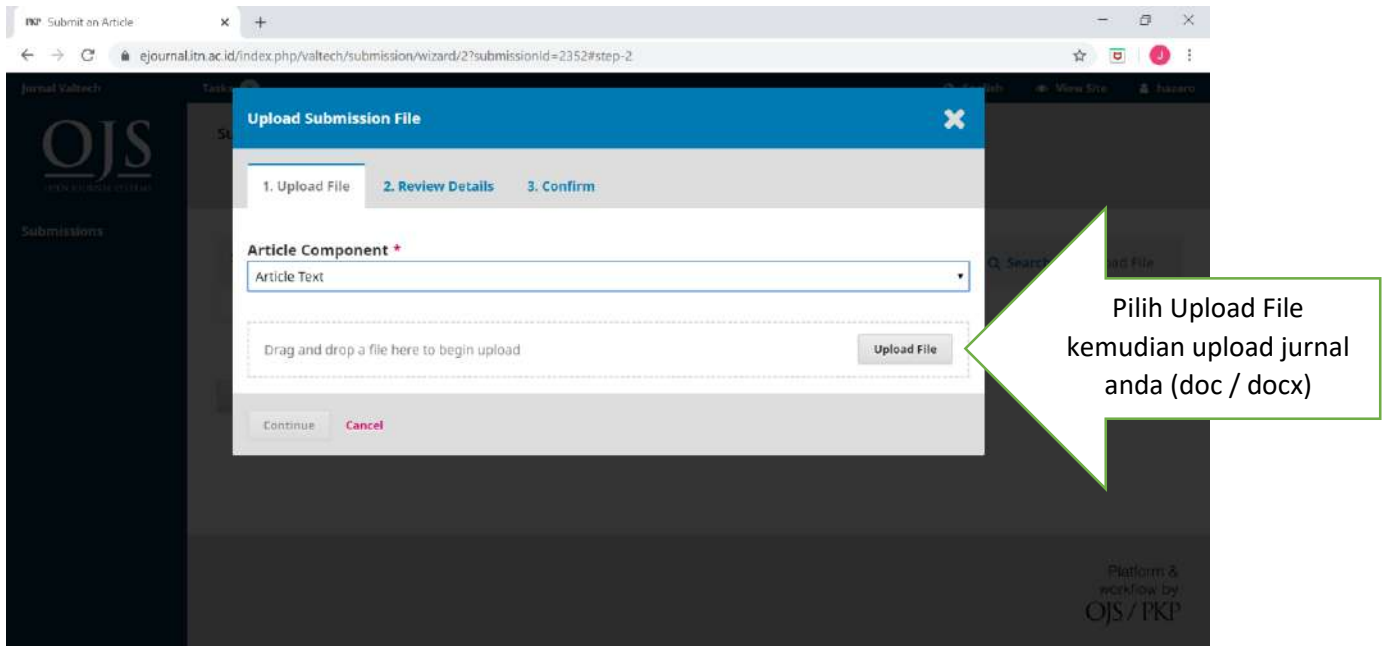

### 3. Proses Upload berjalan

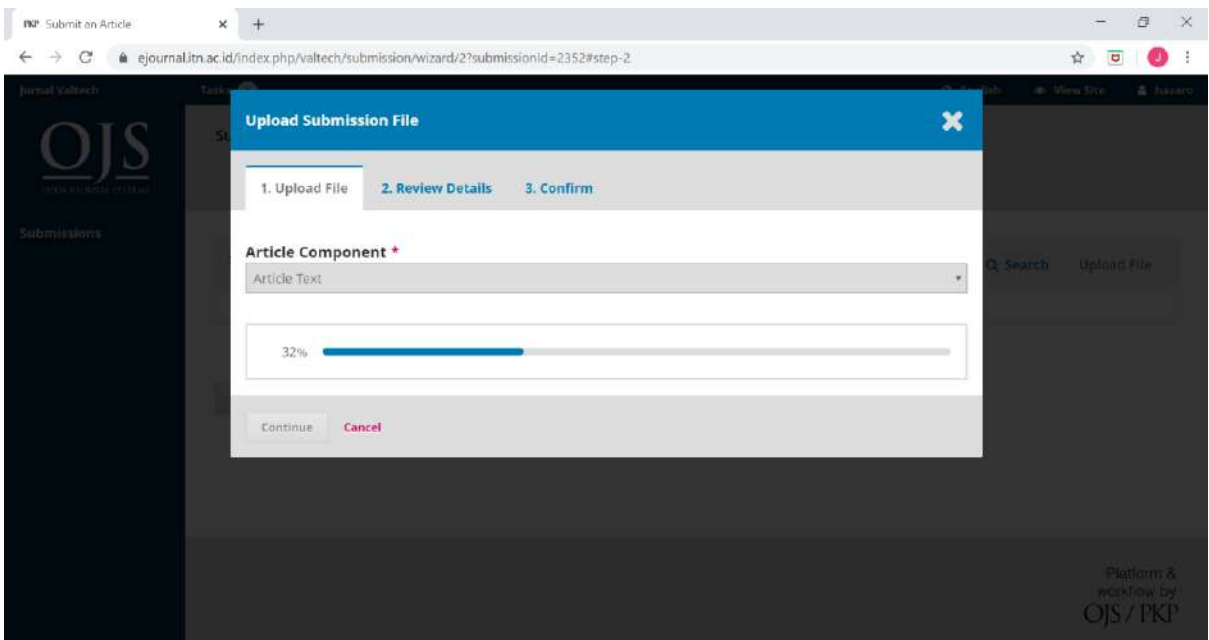

### 4. Upload File berhasil

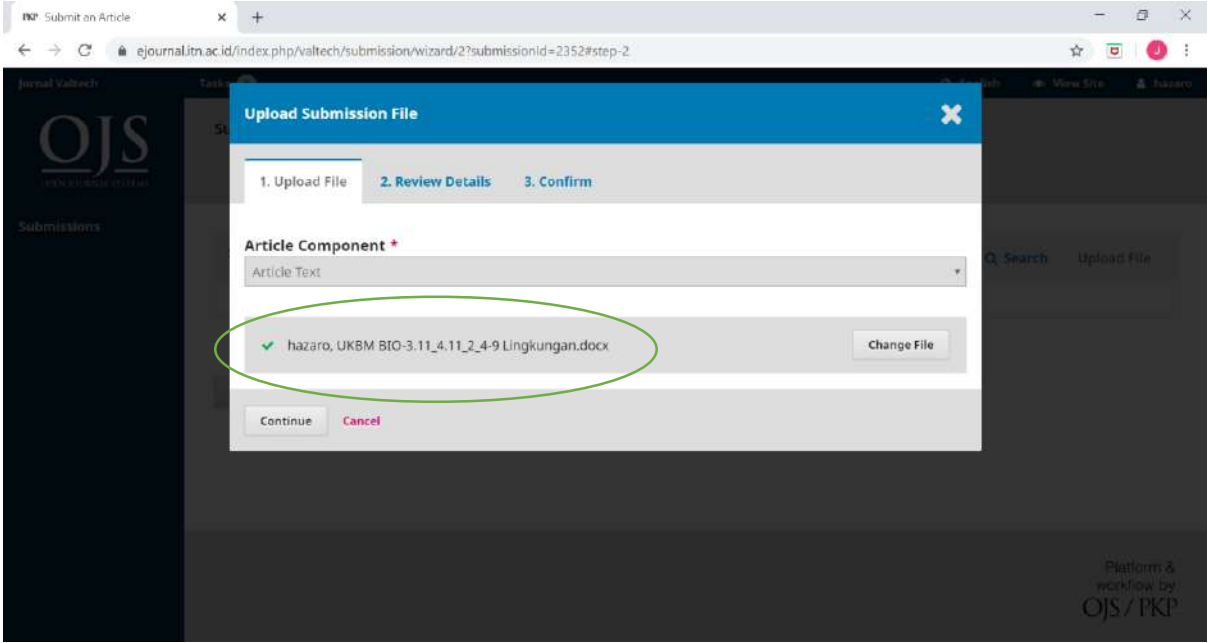

#### 5. Tekan Continue

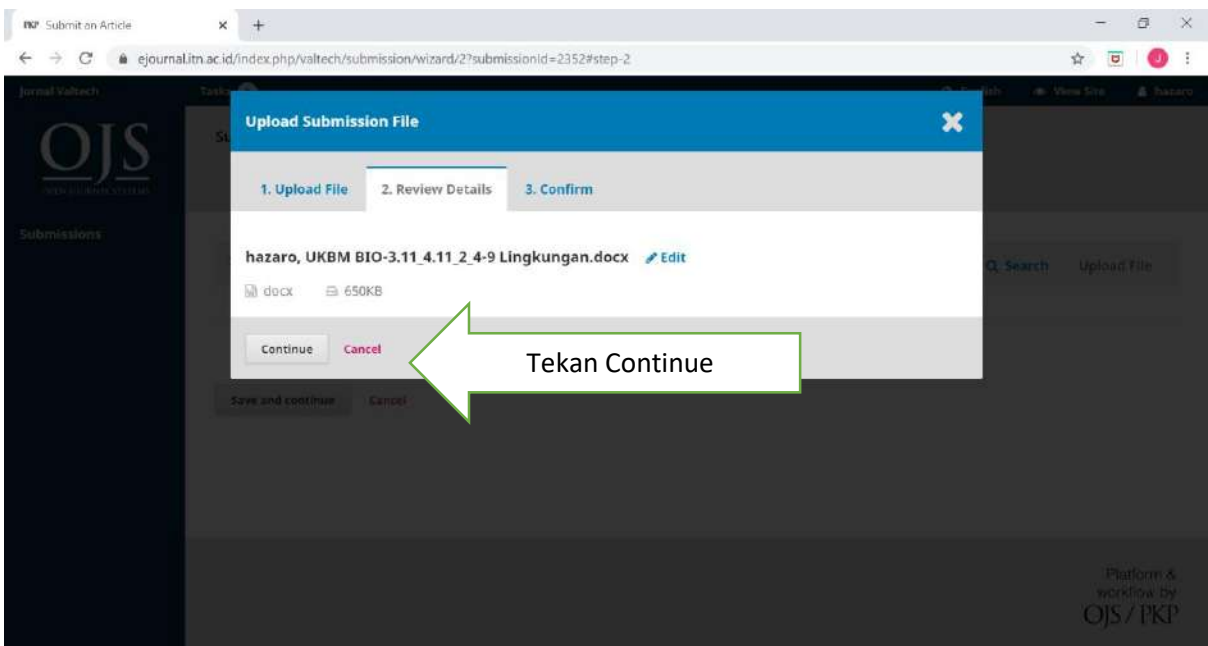

6. Untuk Upload file plagiarism checker tekan tombol Add Another File

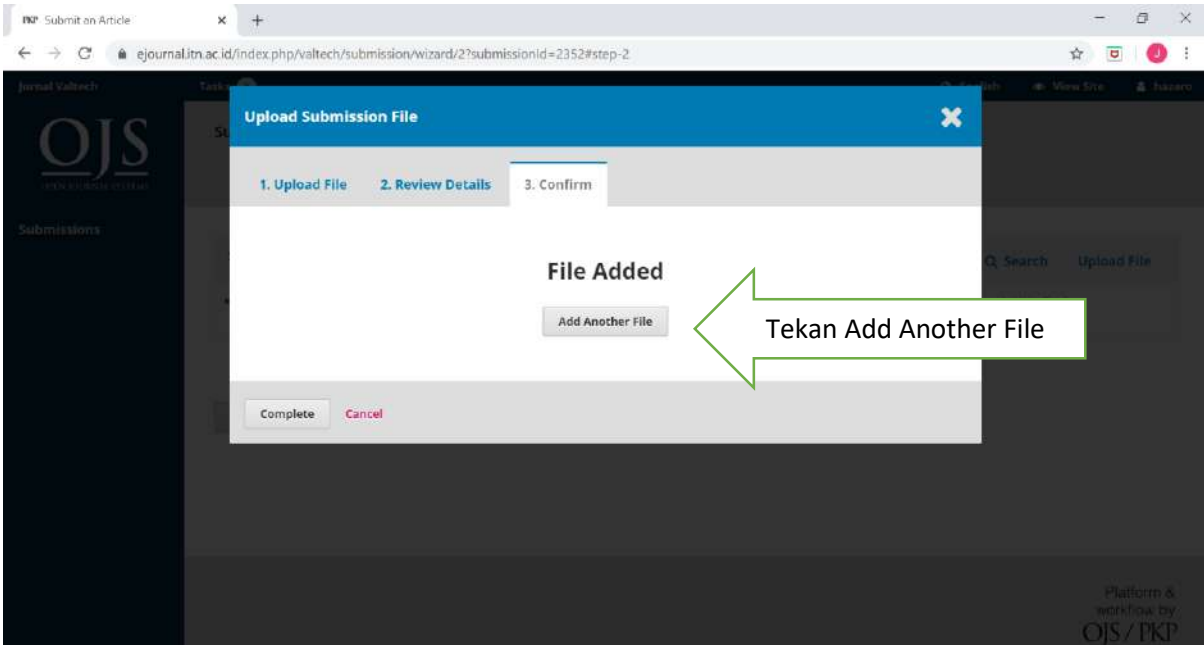

### 7. Pilih Other pada Article Component

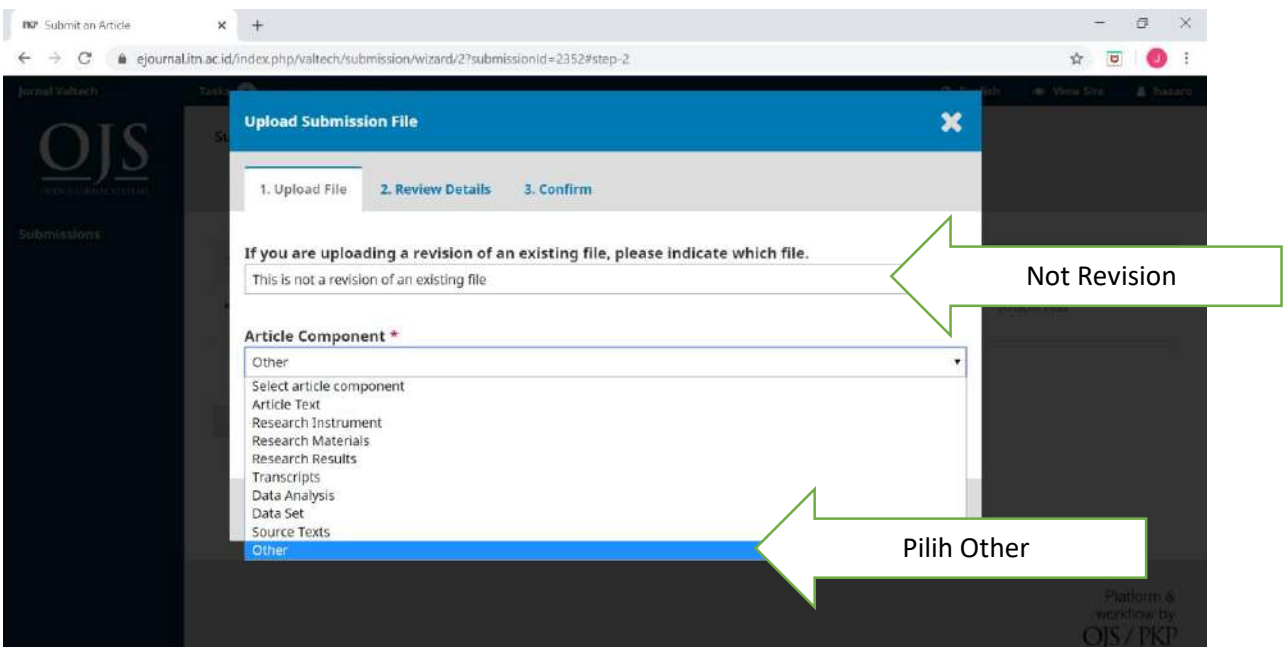

8. Upload file plagiarism checker (pdf) Maks nilai Plagiat 20%

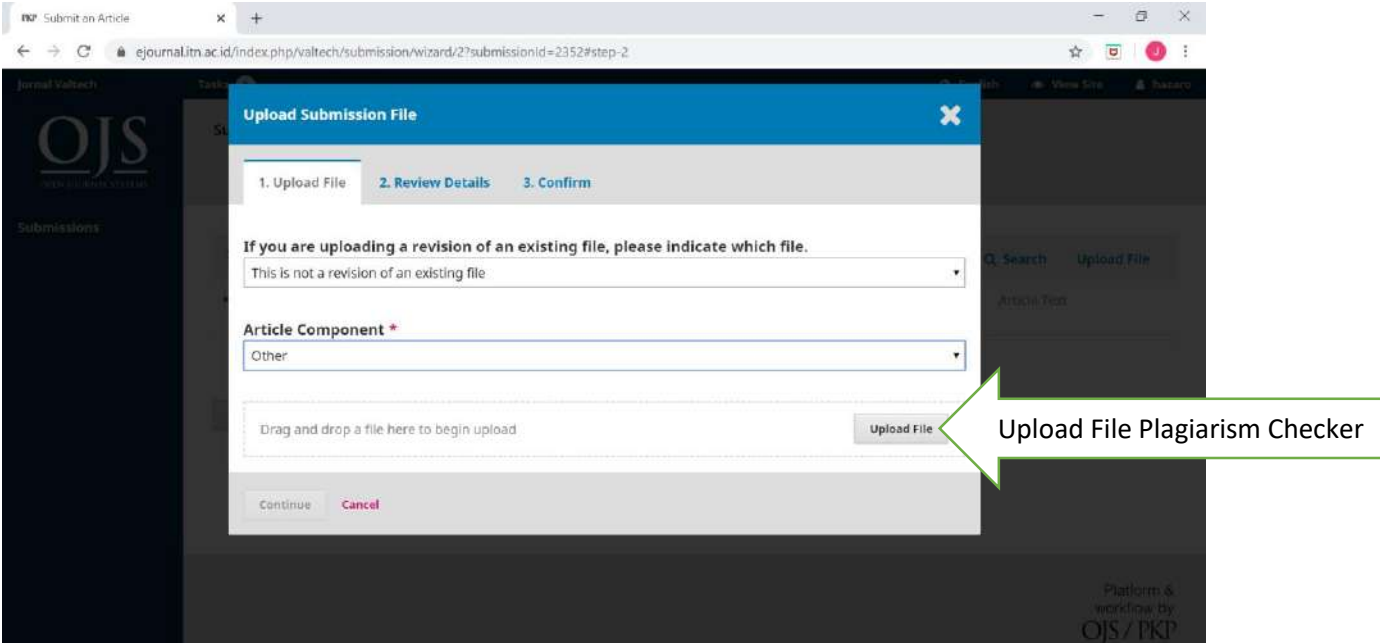

### 9. Proses Upload

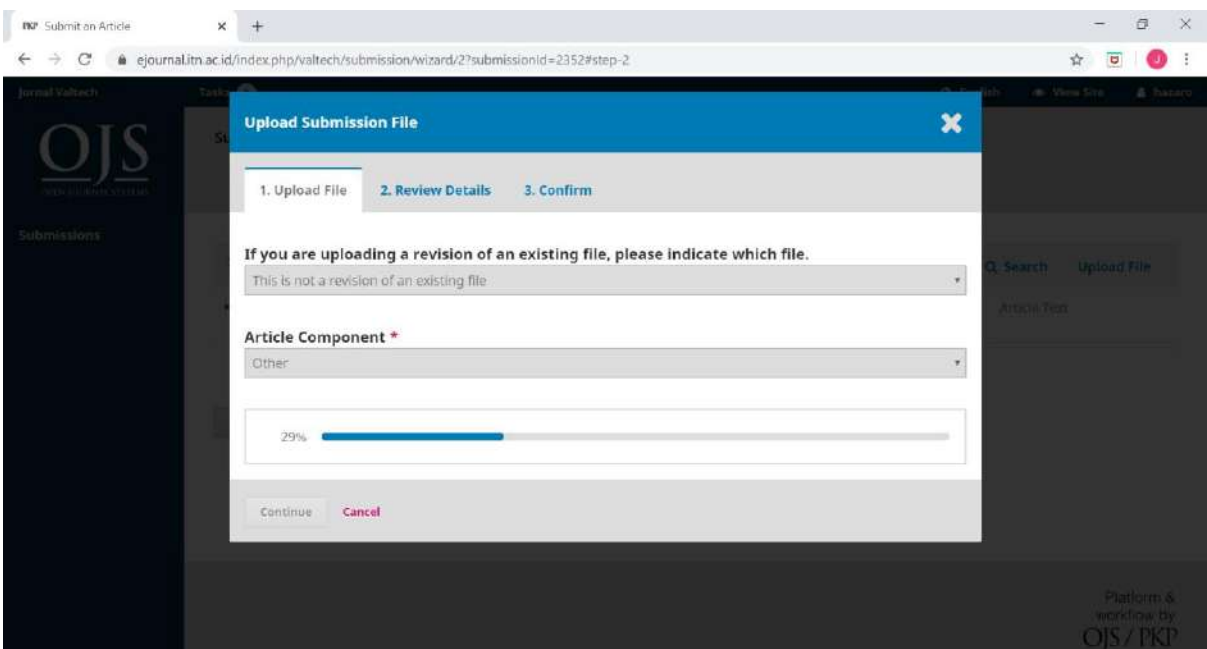

### 10. Proses Upload Selesai, Tekan Tombol Continue

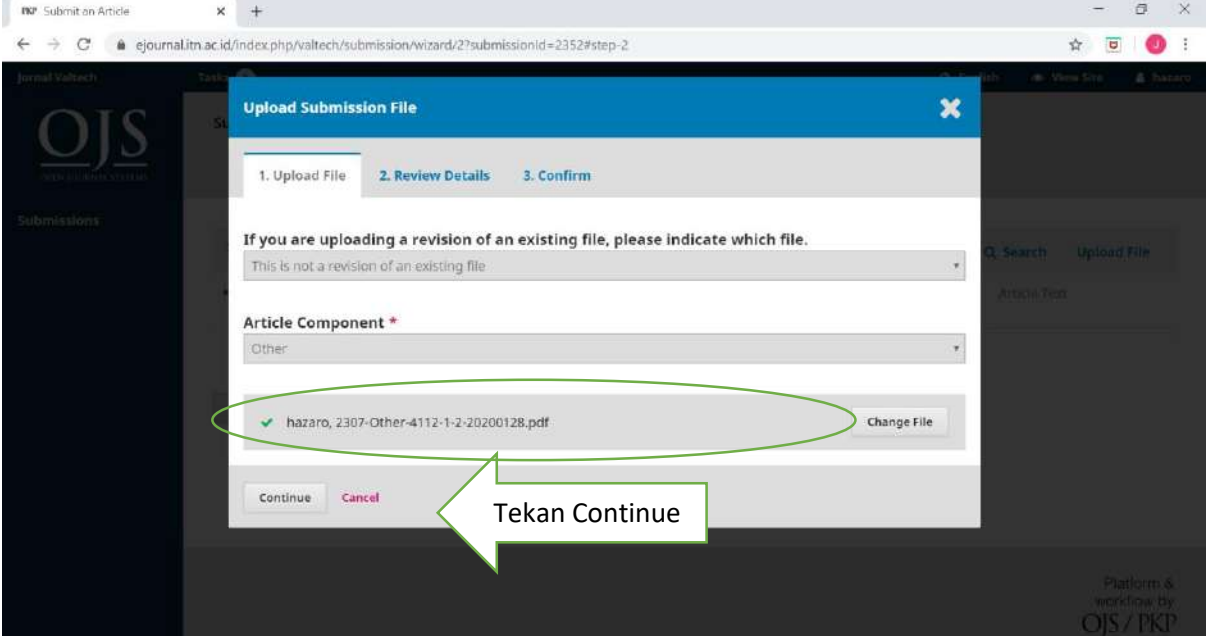

#### 11. Tekan Tombol Continue

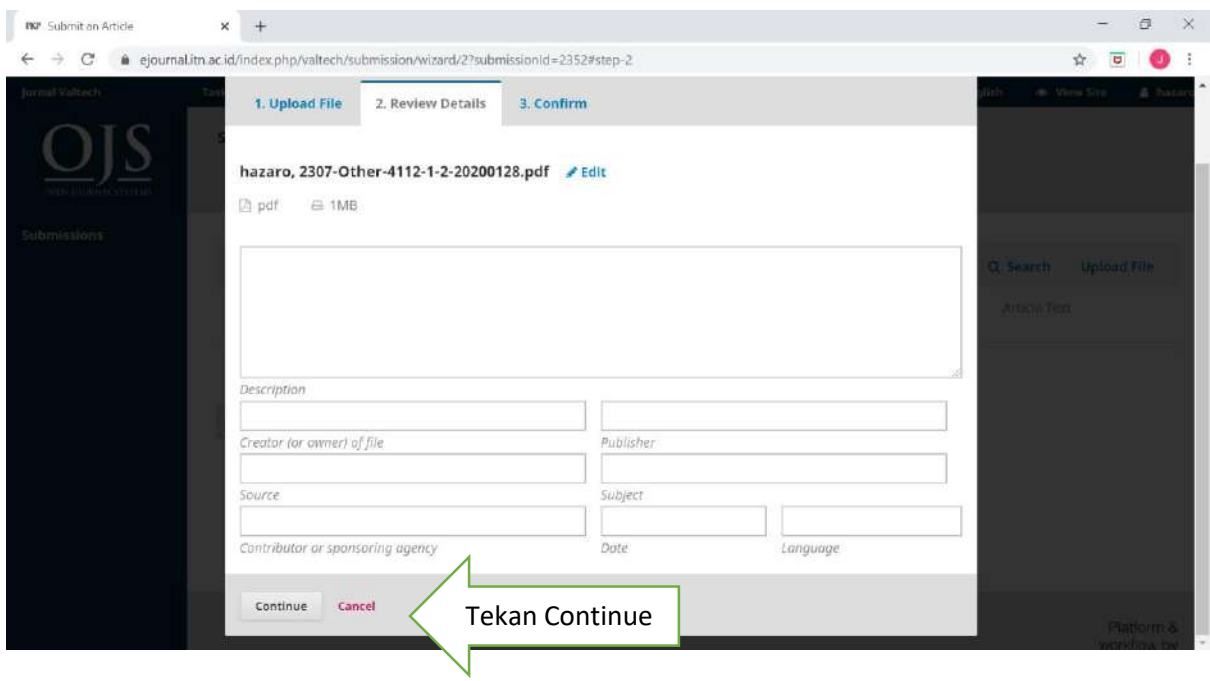

# 12. Tekan Tombol Complete

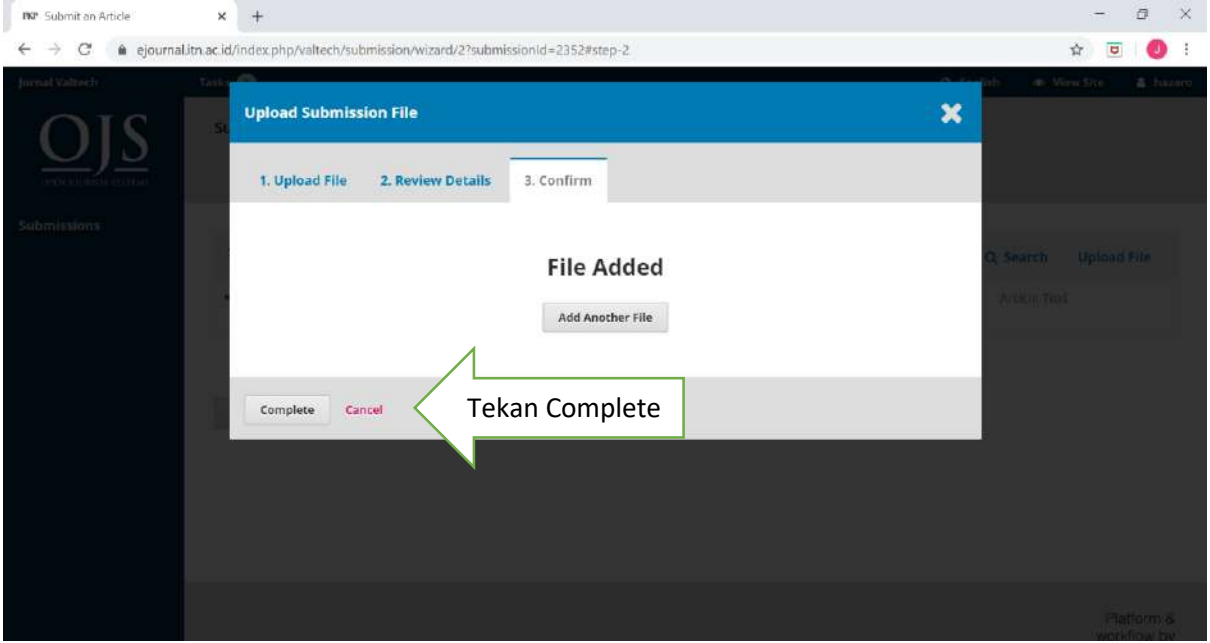

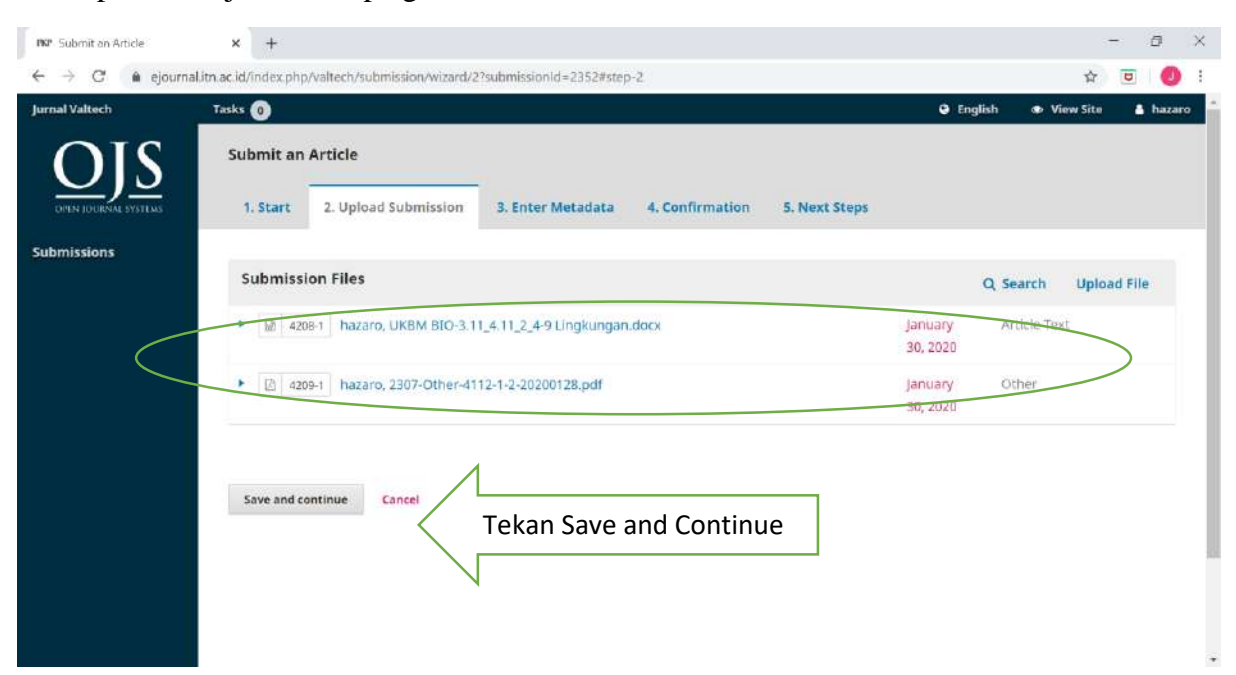

13. Upload file jurnal dan plagiarism checker berhasil, Tekan Tombol Save and Continue

# **PROSES SUBMISSION 3. ENTER METADATA**

#### 1. Masukkan judul dan abstrak

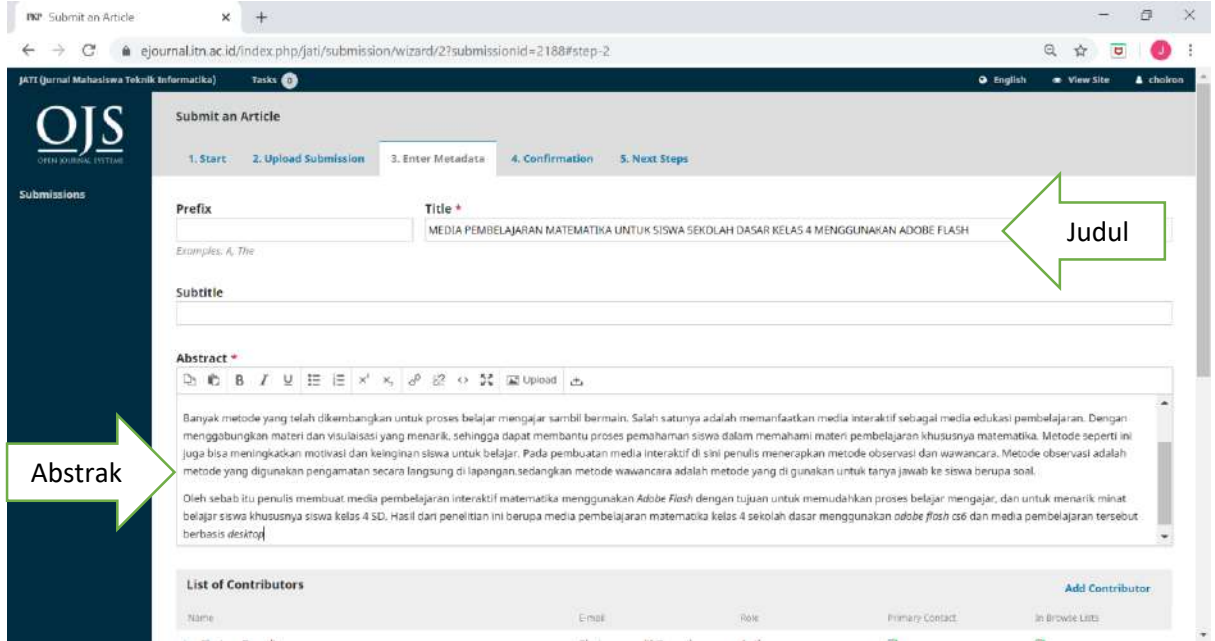

#### 2. Masukkan Nama Pembimbing 1 dengan menekan tombol Add Contributor

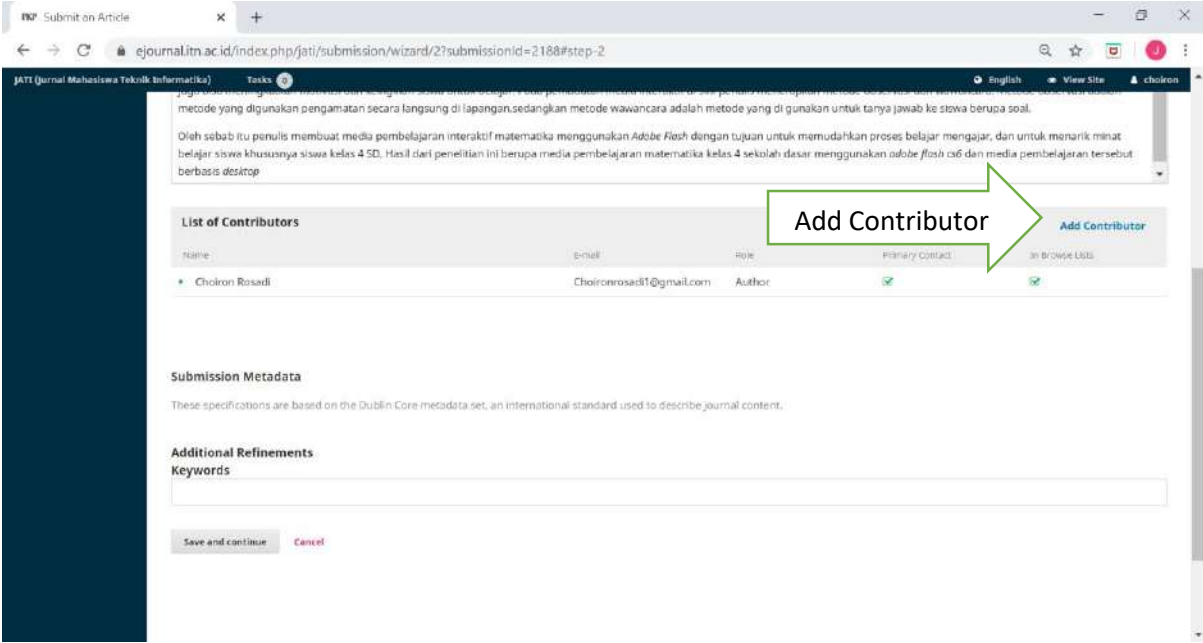

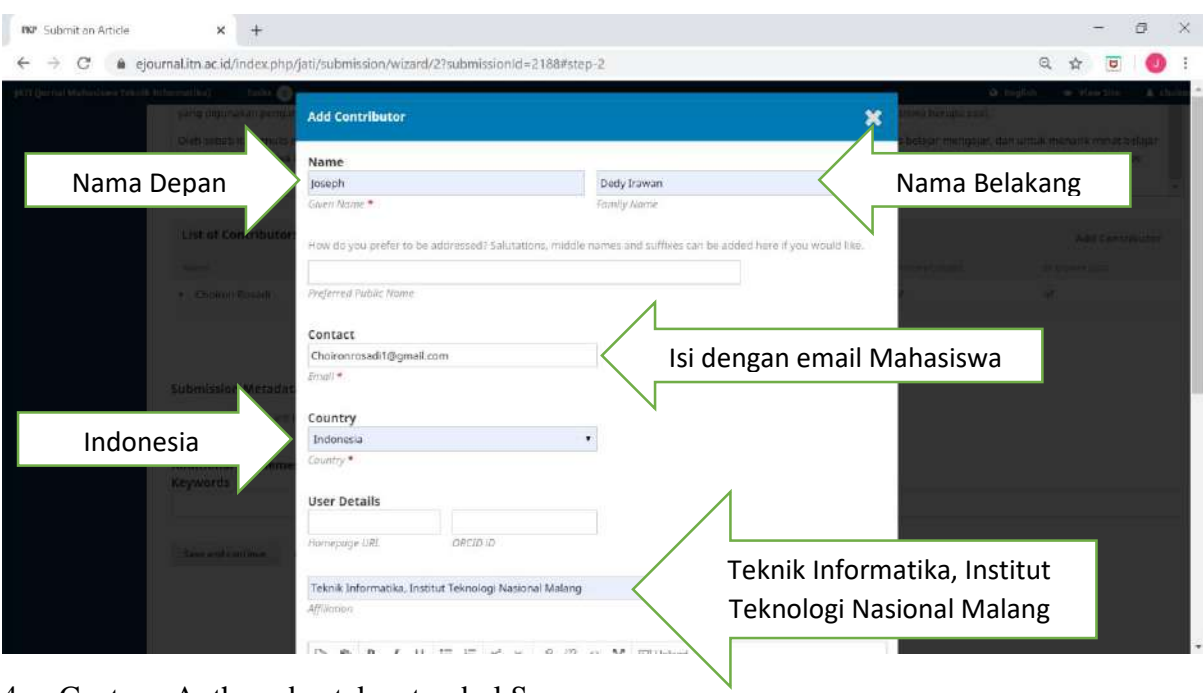

### 3. Masukkan identitas Pembimbing 1 (tanpa gelar)

4. Centang Author, dan tekan tombol Save

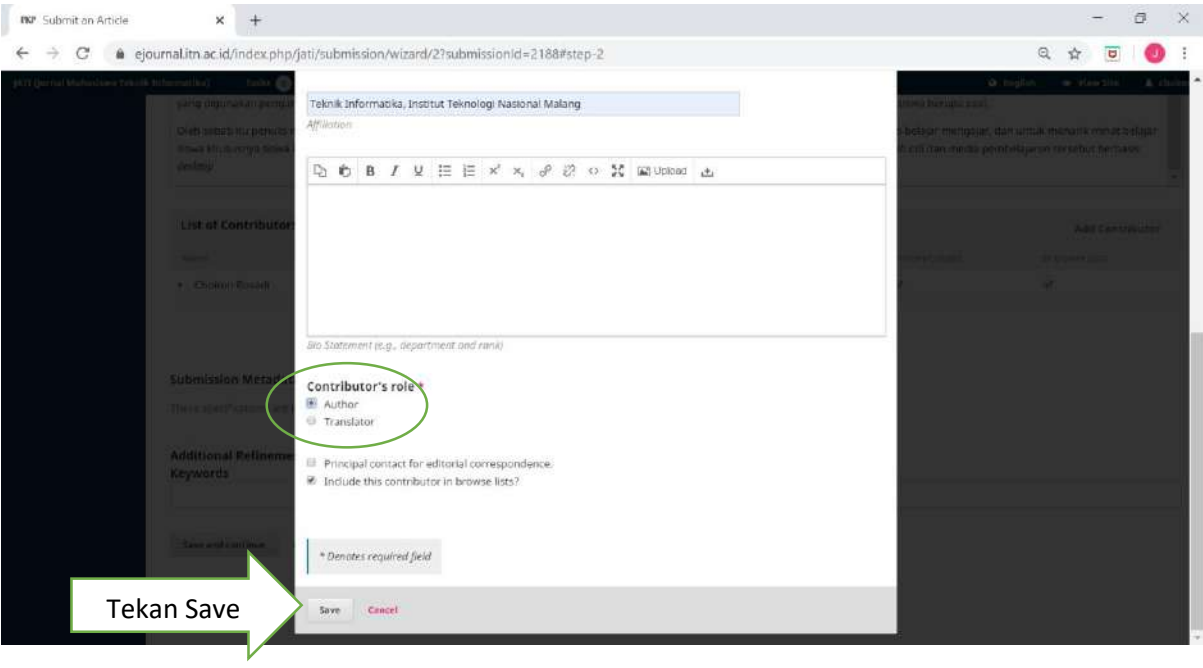

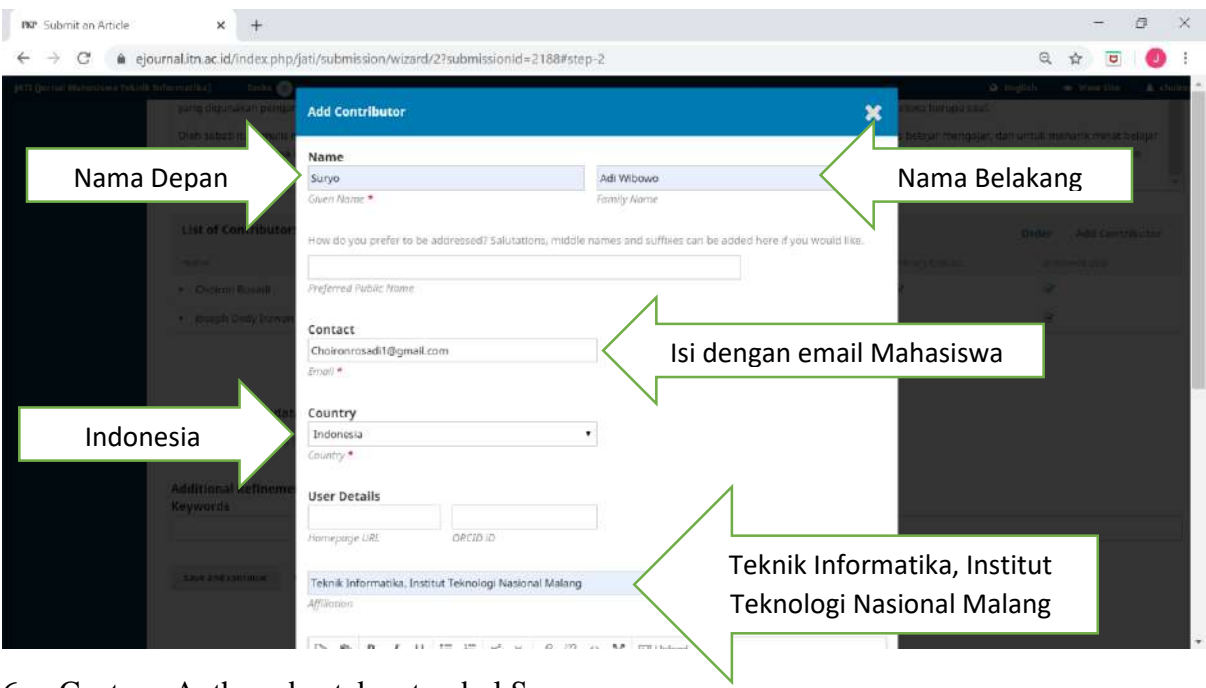

5. Tekan Add Contributor kemudian Masukkan identitas Pembimbing 2 (tanpa gelar)

6. Centang Author, dan tekan tombol Save

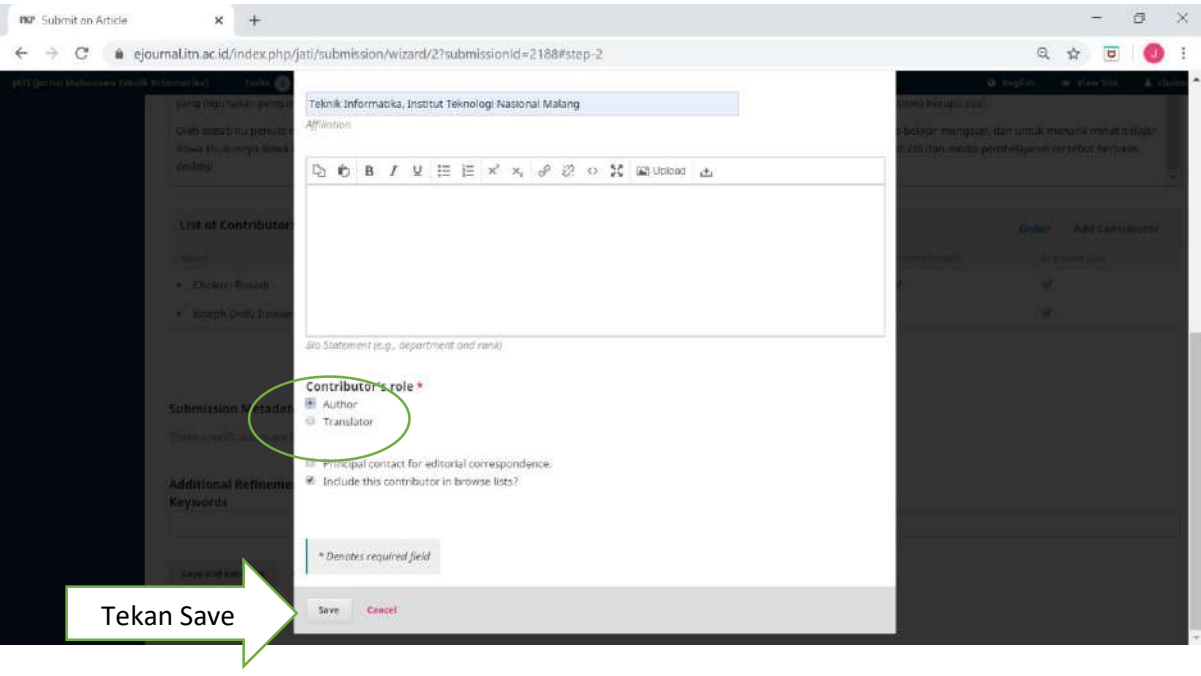

7. Nama mahasiswa, pembimbing 1 dan pembimbing 2 sudah berhasil dimasukkan, kemudian isikan keyword (tanpa tulisan keyword/kata kunci) **Misalnya :**

Kata kunci : Media interaktif, Adobe flash, Media Pembelajaran Matematika

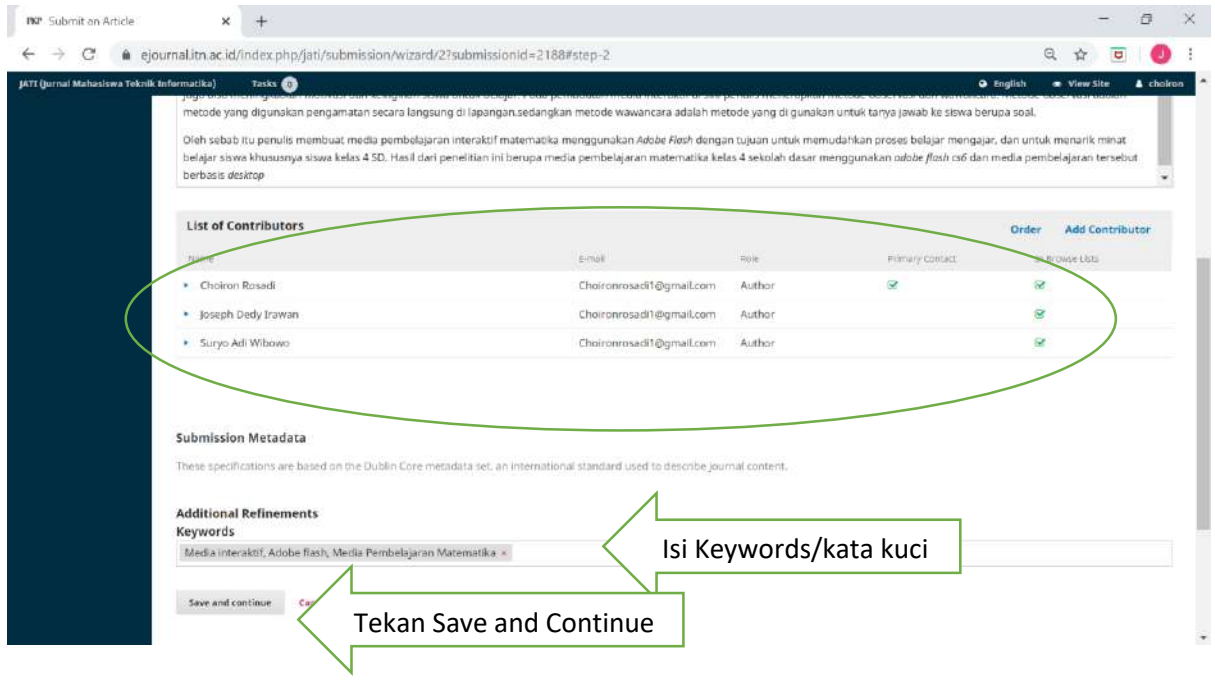

## **PROSES SUBMISSION 4. Confirmation**

#### 1. Tekan Finish Submission

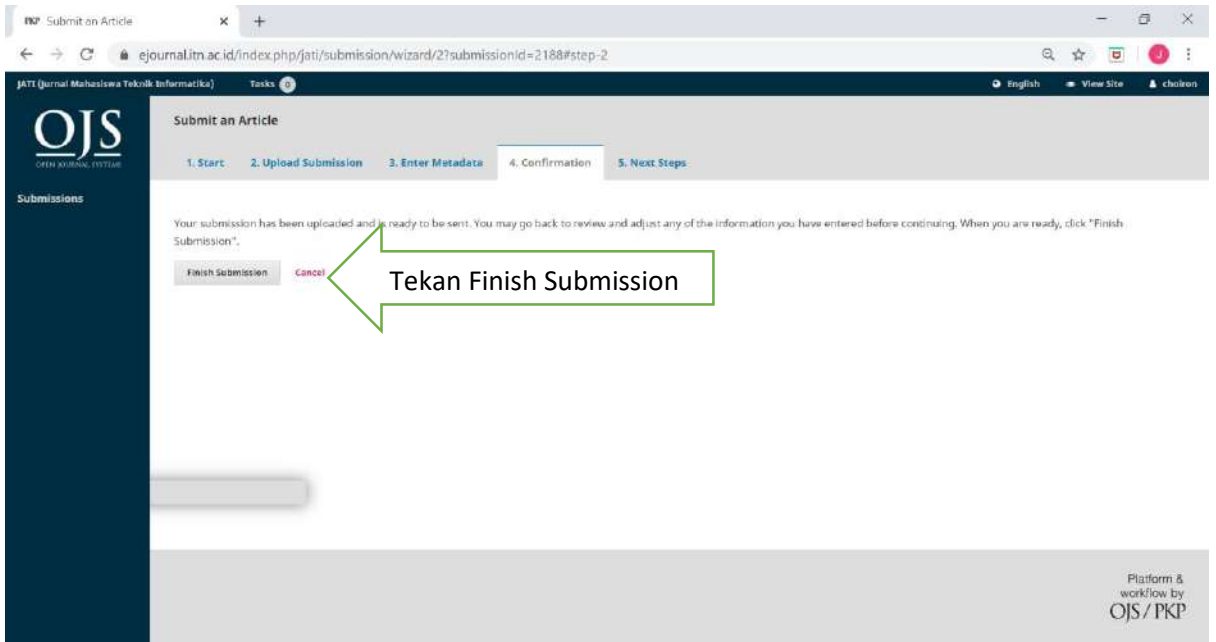

#### 2. Tekan OK

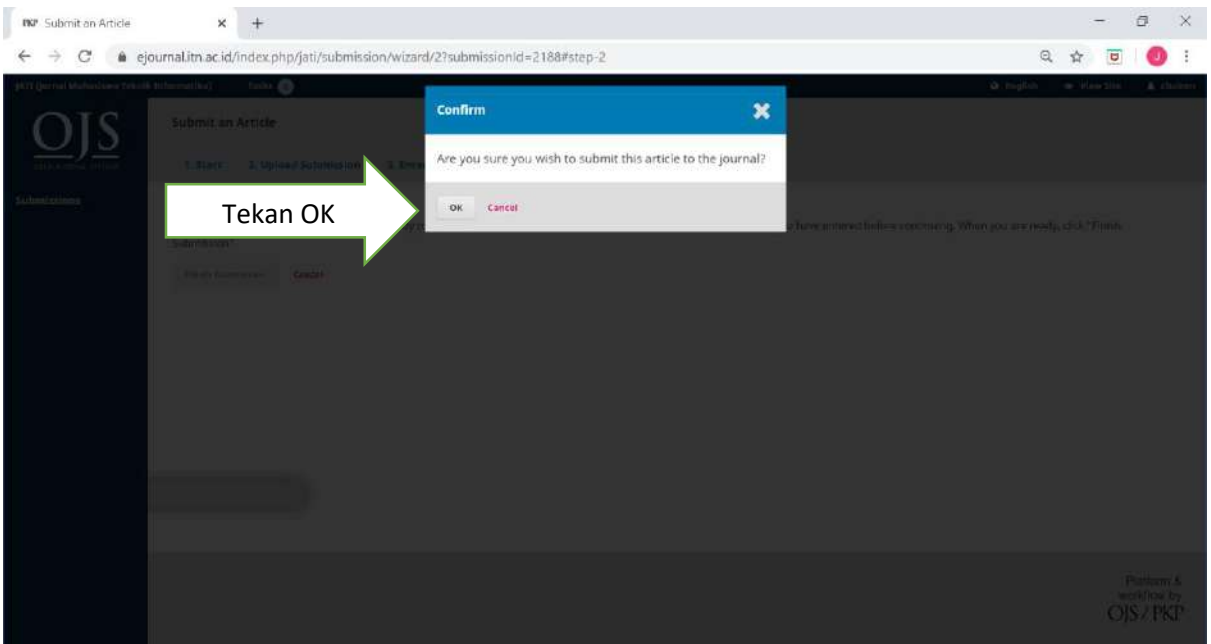

## **PROSES SUBMISSION 5. CONFIRMATION**

1. Proses akan Upload Berhasil

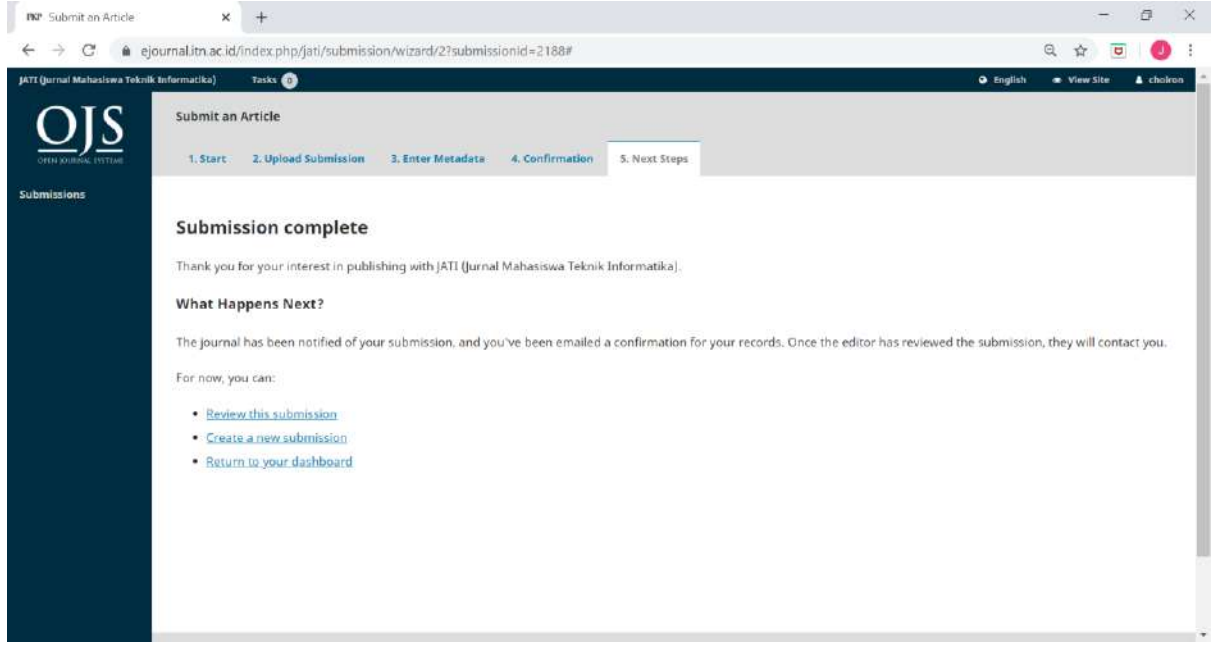